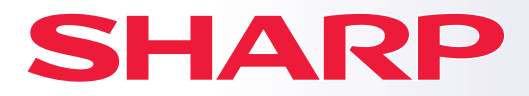

**МОДЕЛЬ:**

**BP-B537WR BP-B547WD**

**ЦИФРОВАЯ МНОГОФУНКЦИОНАЛЬНАЯ СИСТЕМА**

# **Краткое руководство**

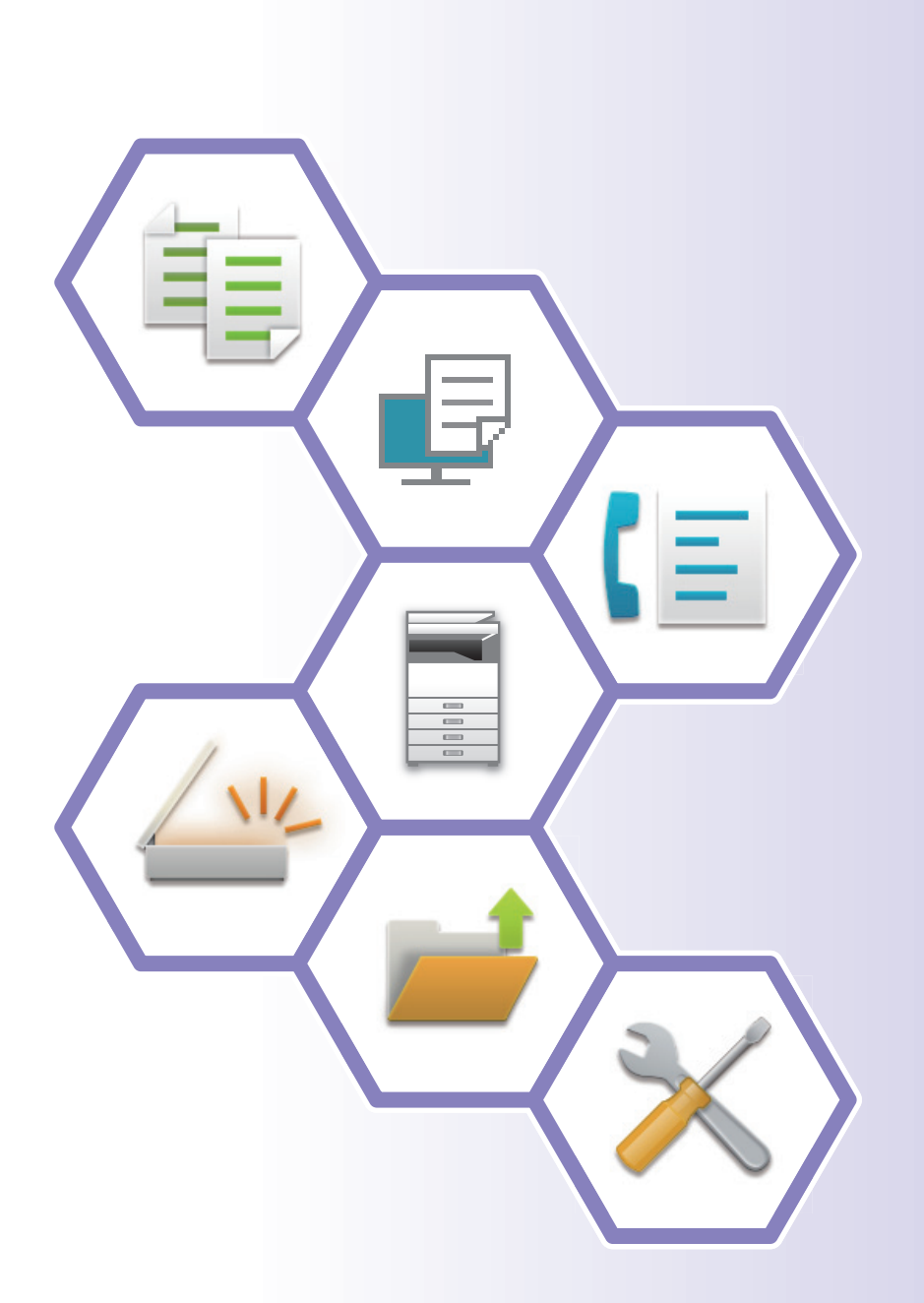

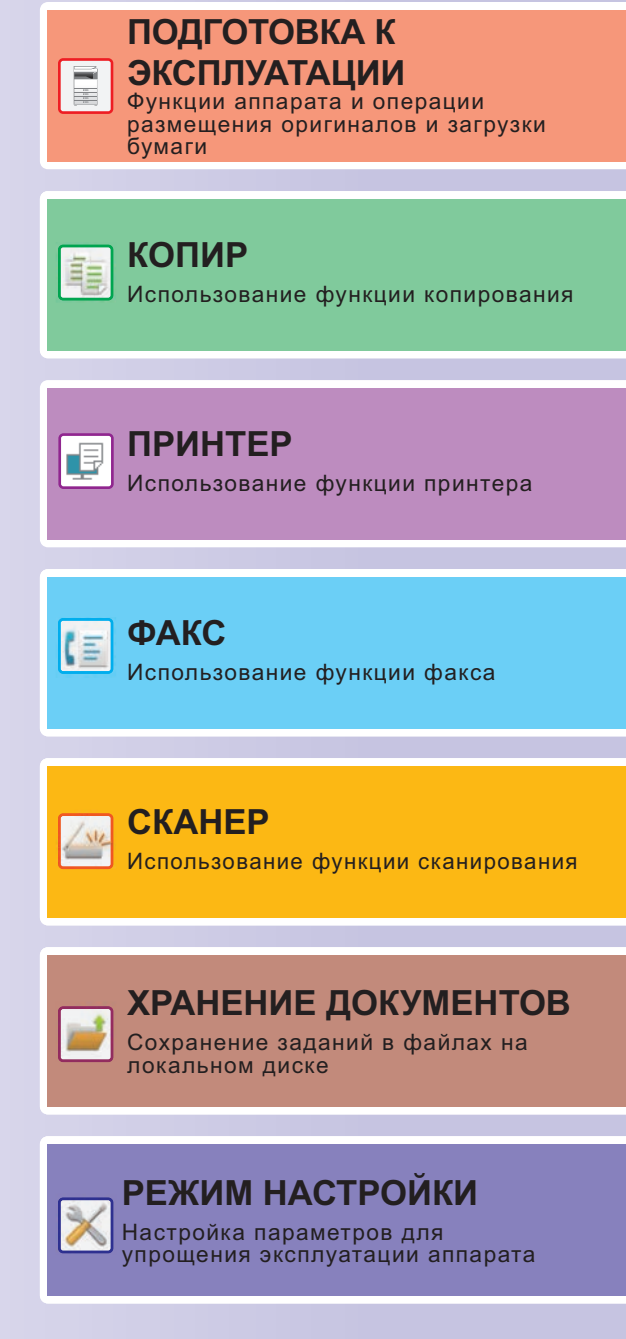

# <span id="page-1-0"></span>**ПОЛЬЗОВАНИЕ РУКОВОДСТВАМИ**

## **Начальное руководство**

В этом руководстве описаны основные операции по эксплуатации аппарата, меры предосторожности, необходимые для его безопасной эксплуатации, а также приведена информация для администратора. Прочтите это руководство перед эксплуатацией аппарата.

Подробное описание операций по эксплуатации и информация об устранении неполадок приведены в руководстве пользователя.

## **Руководство пользователя**

В документе "Руководство Пользователя" содержится подробное описание функций аппарата, которые можно использовать.

Руководства для данного аппарата загружены на веб-сайт. На сенсорной панели аппарата коснитесь [Руководство Пользователя], чтобы отобразился QR-код.

Отсканируйте QR-код с помощью смартфона или другого устройства, чтобы перейти на веб-сайт, на котором находятся руководства.

С веб-сайта можно загрузить различные руководства. Туда также загружено руководство пользователя в формате HTML, которое можно просмотреть на смартфоне или компьютере.

## **Руководство по установке программного обеспечения**

В этом руководстве описан процесс установки программного обеспечения и настройки параметров для использования аппарата в качестве принтера или сканера.

## **Руководство по Cloud Connect**

В этом руководстве описано подключение аппарата к облачной службе в Интернете, позволяющее загружать в облачное хранилище сканированные данные и печатать сохраненные в нем данные.

## **Руководство по AirPrint**

В этом руководстве описано использование функций AirPrint.

## **Загрузка руководства пользователя в формате PDF**

Войдите на веб-сайт, используя следующий URL или QR-код.

Веб-сайт отображается на английском языке.

Перед просмотром и загрузкой руководства переключитесь на предпочтительный язык.

То же "Руководство пользователя" также можно просматривать, загрузив с веб-сайта на компьютер.

\* Типы руководств могут обновляться. Дополнительную информацию см. на веб-сайте производителя. URL:

https://global.sharp/restricted/products/copier/downloads/manuals/select.html

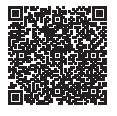

## **СОДЕРЖАНИЕ**

**ПОЛЬЗОВАНИЕ РУКОВОДСТВАМИ [. . . . . . . . . . . . . . . . . . . . . . . . . . . . . . . . . . . . . 2](#page-1-0)**

## **ПОДГОТОВКА К ЭКСПЛУАТАЦИИ**

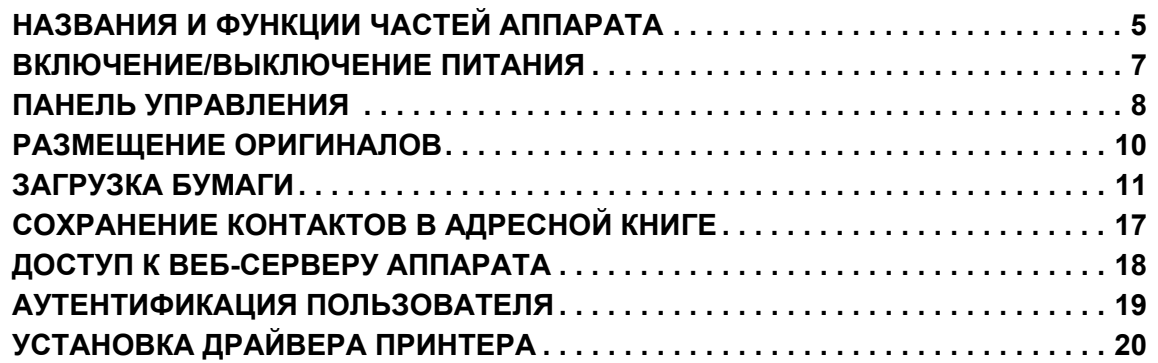

## **КОПИР**

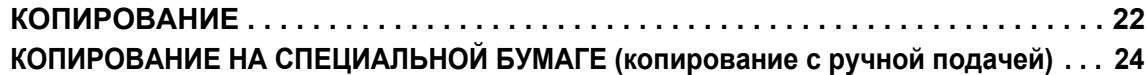

## **ПРИНТЕР**

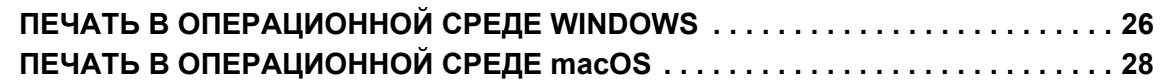

## **ФАКС**

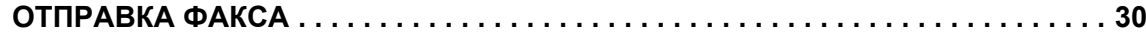

## **СКАНЕР**

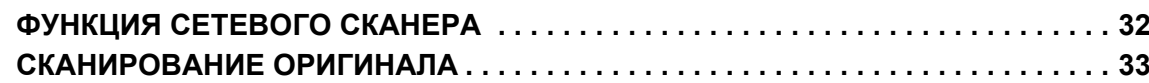

## **ХРАНЕНИЕ ДОКУМЕНТОВ**

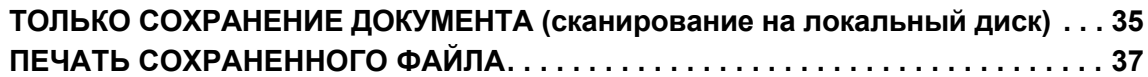

## **РЕЖИМ НАСТРОЙКИ**

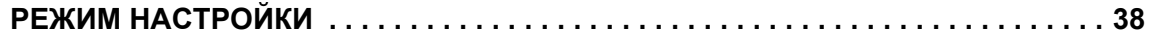

# <span id="page-4-2"></span><span id="page-4-0"></span>**ПОДГОТОВКА К ЭКСПЛУАТАЦИИ**

<span id="page-4-1"></span>В данном разделе приведена общая информация об аппарате, включая названия и функции частей аппарата и его периферийных устройств, а также об операциях размещения оригиналов и загрузки бумаги.

## **НАЗВАНИЯ И ФУНКЦИИ ЧАСТЕЙ АППАРАТА**

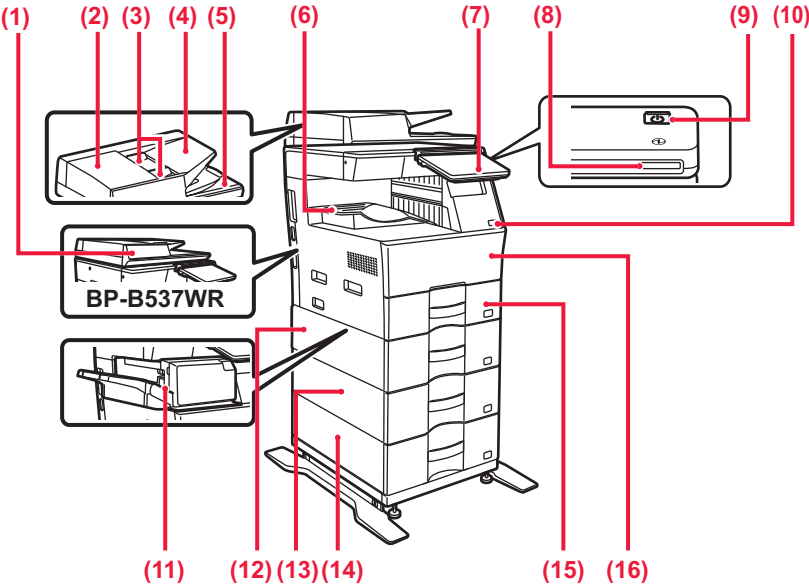

- **(1) Автоматический подающий лоток документа** Это устройство выполняет подачу и сканирование нескольких оригиналов в автоматическом режиме. Возможно автоматическое сканирование 2-сторонних оригиналов. Для моделей BP-B547WD возможно автоматическое сканирование обеих сторон двусторонних оригиналов.
	- ► ИСПОЛЬЗОВАНИЕ УСТРОЙСТВА [АВТОМАТИЧЕСКОЙ](#page-9-1) <u>ПОДАЧИ [ДОКУМЕНТОВ](#page-9-1) (стр. 10)</u>
- **(2) Крышка области подачи документа** Открывается при удалении застрявшего оригинала или при чистке подающего валика.
- **(3) Направляющие оригинала** Эти направляющие обеспечивают правильность сканирования оригинала.
- Отрегулируйте направляющие по ширине оригинала. **(4) Лоток устройства подачи документов** Поместите оригинал.
	- Оригиналы нужно размещать лицевой стороной вверх.
- **(5) Выходной лоток для оригиналов** В этот лоток выгружается оригинал после сканирования. **(6) Выходной лоток**
- В этот лоток выводятся отпечатки.

#### **(7) Панель управления**

На этой панели расположены кнопка [Питание], кнопка/индикатор [Энергосбережение], индикатор ошибки, кнопка [Окно Home], индикатор главного выключателя, индикатор состояния данных и сенсорная панель. Сенсорная панель используется для управления всеми функциями.

► ПАНЕЛЬ [УПРАВЛЕНИЯ](#page-7-1) (стр. 8)

- **(8) Индикатор питания** Этот индикатор светится, если выключатель питания аппарата находится во включенном положении.
- **(9) Кнопка [Питание]**  Эта кнопка используется для включения и выключения питания аппарата.
- **(10) Порт USB (типа A)**  Используется для подключения к аппарату устройства USB, например, накопителя USB. Поддерживается стандарт USB 2.0 (Hi-Speed).
- **(11) Внутренний финишер\*** Служит для скрепления листов бумаги. Кроме того, можно установить дырокол для пробивания отверстий в отпечатках. Скрепление также можно выполнять вручную.
- **(12) Лоток 2 (если установлено устройство подачи бумаги на 600 листов)\*** Используется для хранения бумаги. Можно загрузить до 600 листов бумаги (80 г/м2 (20 фунт)).
- **(13) Лоток 3 (если установлены два устройства подачи бумаги на 600 листов)\*** Используется для хранения бумаги. Можно загрузить до 600 листов бумаги (80 г/м2 (20 фунт)).
- **(14) Лоток 4 (если установлены три устройства подачи бумаги на 600 листов)\*** Используется для хранения бумаги. Можно загрузить до 600 листов бумаги (80 г/м2 (20 фунт)).
- **(15) Лоток 1** Используется для хранения бумаги. Можно загрузить до 500 листов бумаги (80 г/м2 (20 фунт)).
- **(16) Передняя обложка** Открывается для замены тонер-картриджа.
- Периферийное устройство. Дополнительная информация приведена в документе "Руководство пользователя". В некоторых странах и регионах эта функция является стандартной или недоступна. Не на всех моделях. Обратитесь к своему дилеру или к ближайшему официальному представителю сервисной службы.

#### **ПОДГОТОВКА К [ЭКСПЛУАТАЦИИ](#page-4-2)**

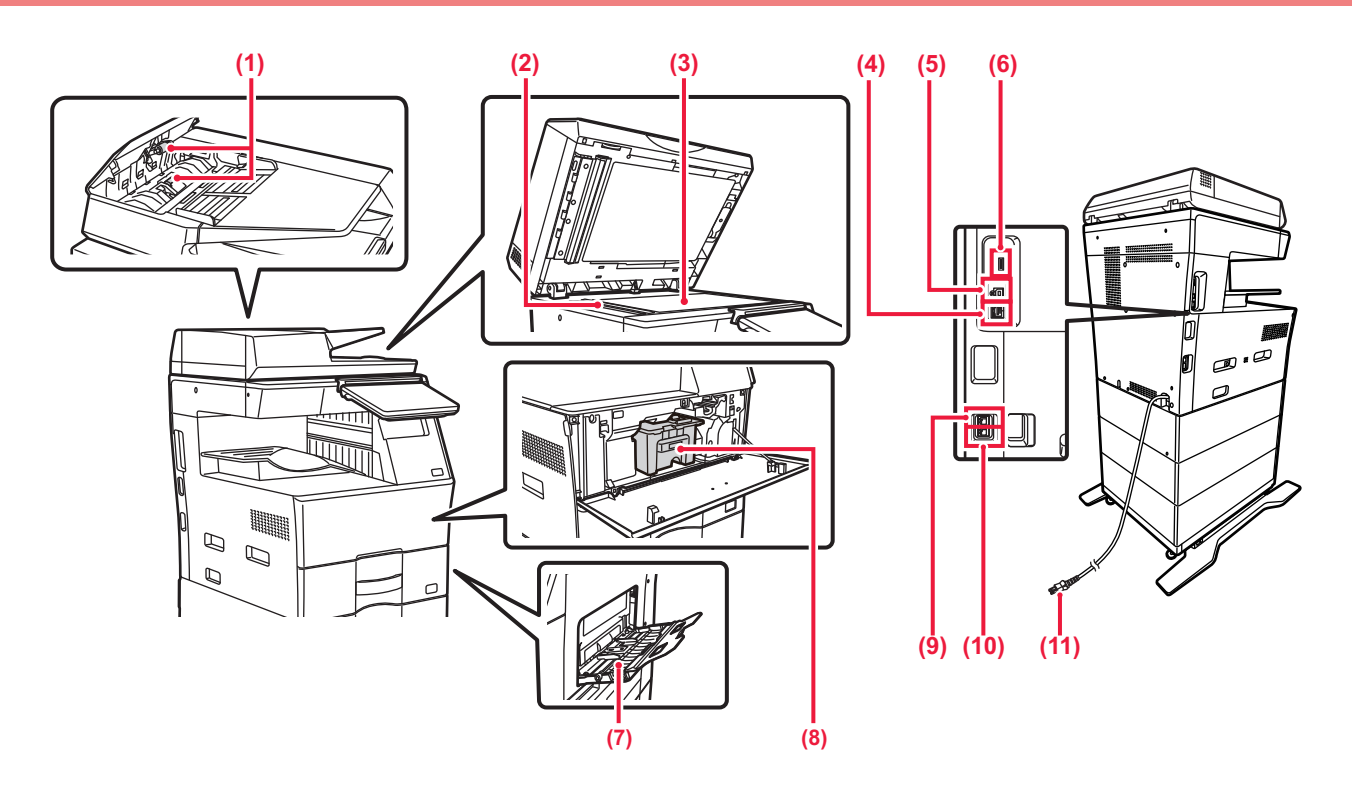

#### **(1) Подающий бумагу poпик**

Этот ролик вращается для автоматической подачи оригиналов. **(2) Область сканирования**

В этой области происходит сканирование оригиналов, размещенных в устройстве автоматической подачи документов.

#### **(3) Стекло сканера**

Размещайте на этом стекле оригинал при сканировании книги или другого объемного оригинала, подача которого невозможна с помощью устройства автоматической подачи документов.

► [ИСПОЛЬЗОВАНИЕ](#page-9-2) СТЕКЛА СКАНЕРА (стр. 10)

#### **(4) Разъем локальной сети** При использовании аппарата в локальной сети к этому разъему подключается сетевой кабель. Используйте экранированный сетевой кабель.

#### **(5) Порт USB (типа B)**

Этот разъем не используется аппаратом.

#### **(6) Порт USB (типа A)**

Используется для подключения к аппарату устройства USB, например, накопителя USB.

Поддерживаются стандарты USB 2.0 (Hi-Speed) и USB3.0 (SuperSpeed).

#### **(7) Лоток ручной подачи**

Этот лоток используется для подачи бумаги вручную. При загрузке бумаги также открывайте удлинитель лотка.

[ЗАГРУЗКА](#page-13-0) БУМАГИ В ЛОТОК РУЧНОЙ ПОДАЧИ (стр[. 14\)](#page-13-0)

- **(8) Тонер-картридж** В этом картридже содержится тонер. Когда в картридже заканчивается тонер, замените картридж на новый.
- **(9) Гнездо внешнего телефона (TEL)** При использовании функции факса к этому гнезду можно подключить внешний телефон.
- **(10) Гнездо телефонной линии (LINE)** При использовании функции факса к этому гнезду подключается телефонная линия.
- **(11) Штепсельная вилка**

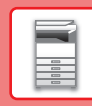

# <span id="page-6-0"></span>**ВКЛЮЧЕНИЕ/ВЫКЛЮЧЕНИЕ ПИТАНИЯ**

В этом разделе описано включение, выключение, перезапуск аппарата. Используйте кнопку [Питание] на панели управления.

## **Включение питания аппарата**

- Вставьте штепсельную вилку в розетку питания.
- После того, как индикатор питания начнет светиться синим светом, нажмите на кнопку [Питание], чтобы включить питание.

## **Выключение питания аппарата**

Нажмите на кнопку [Питание], затем коснитесь кнопки [Выключить питание] на сенсорной панели панели.

## **Перезапуск аппарата**

• Нажмите на кнопку [Питание], чтобы выключить питание, и коснитесь кнопки [Выключить питание] на сенсорной панели. После этого снова нажмите на кнопку [Питание], чтобы включить питание.

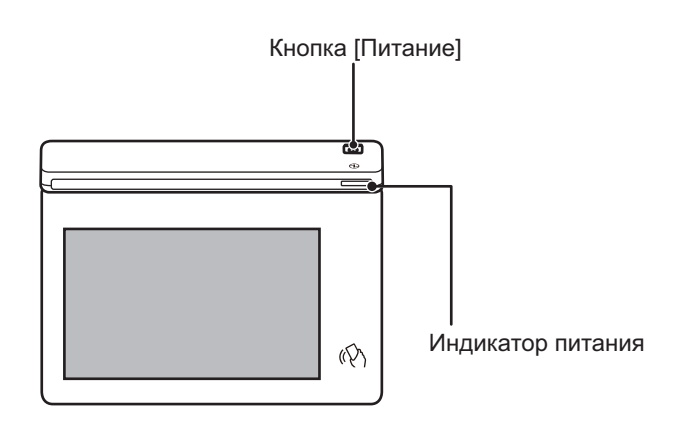

- При выключении питания обязательно нажмите на кнопку [Питание] на панели управления, коснитесь кнопки [Выключить питание] на сенсорной панели.
	- В случае сбоя питания включите питание аппарата, затем выключите питание в правильной последовательности.
	- Если имеется подозрение на наличие каких-либо неисправностей аппарата, если приближается гроза или необходимо переместить аппарат, выключите кнопку [Питание] и отсоедините шнур питания от розетки.
	- При использовании функций факса или интернет-факса, даже если нажать на кнопку [Питание], чтобы выключить питание, будут автоматически выполняться прием в ночное время и передача по таймеру.
- Чтобы некоторые настройки вступили в силу, необходимо перезапустить аппарат. В этом случае нажмите на кнопку [Перезапустить сейчас], отображающуюся на экране после регистрации настроек, или перезапустите аппарат с экрана сброса питания из Системные Параметры настройки > вкладка Состояние.

## <span id="page-7-1"></span><span id="page-7-0"></span>**ПАНЕЛЬ УПРАВЛЕНИЯ**

При нажатии на кнопку [Окно Home] на панели управления на сенсорной панели отображается главный экран. На главном экране отображаются кнопки, предназначенные для выбора режимов или функций.

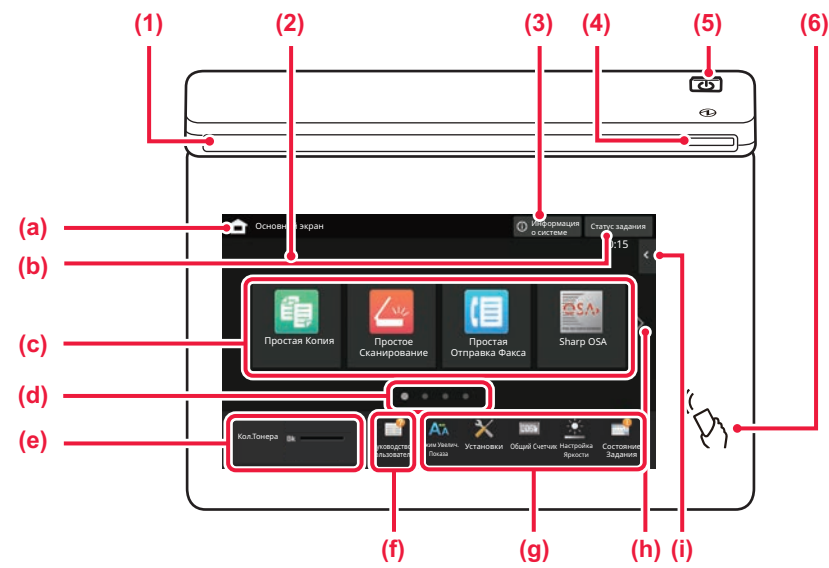

#### **(1) Информационный индикатор**

Индикатор светится или мигает, информируя о включении или выключении питания аппарата, о входе пользователя в систему на аппарате, о приеме факса или возникновении ошибки в аппарате.

#### **(2) Сенсорная панель**

На дисплее сенсорной панели отображаются сообщения и кнопки. Касайтесь отображаемых кнопок, чтобы управлять

работой аппарата.

- (a) Отображение главного экрана
- (b) Отображение с помощью текста или значка состояния выполнения задания или ожидания.
- (c) Кнопки быстрого вызова режимов и функций.
- Переключение экранов для просмотра кнопок
- быстрого вызова. (e) Показать Количество Тонера.
- (f) Отображение QR-кода, указывающего на веб-сайт руководства пользователя.
- (g) Кнопки выбора функций, упрощающих эксплуатацию аппарата.
- (h) Переключение экранов для просмотра кнопок быстрого вызова.
- (i) Выбор функций, которые можно использовать в соответствующих режимах. При касании вкладки отображается список кнопок функций.

#### **(3) Кнопка [Информация о системе]**

Отображение информации о состоянии аппарата, подробных сведений об ошибках и количества бумаги, оставшейся в лотке подачи бумаги.

#### **(4) Индикатор питания**

Этот индикатор светится, если выключатель питания аппарата находится во включенном положении. Пока этот индикатор мигает, не нажимайте кнопку [Питание] для выключения питания.

#### **(5) Кнопка [Питание]**

Эта кнопка используется для включения и выключения питания аппарата.

**(6) Метка NFC (область касания связи NFC)** Мобильное устройство можно с легкостью подключить к аппарату.

## <span id="page-7-2"></span>**Простой режим и обычный режим**

В режимах копирования, факса и передачи изображений экраны управления бывают двух типов: простого режима и обычного режима.

В простом режиме имеется минимум необходимых функций, таких как часто используемые, и можно с легкостью выполнять большинство операций.

Если нужно использовать дополнительные настройки или специальные функции, пользуйтесь обычным режимом. В обычном режиме доступны все функции.

(Пример: простой и обычный режимы в режиме копирования)

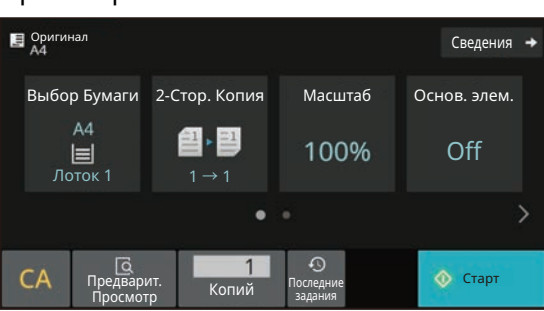

#### Простой режим Обычный режим

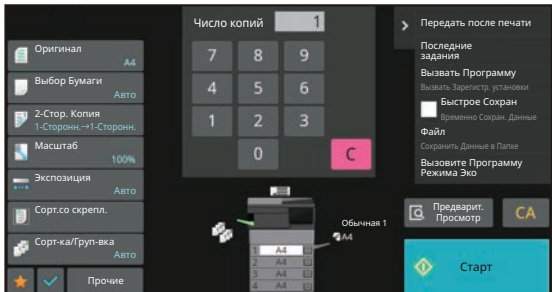

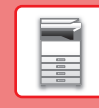

## **ИЗМЕНЕНИЕ УГЛА НАКЛОНА ПАНЕЛИ УПРАВЛЕНИЯ**

Угол наклона панели управления можно изменить. Отрегулируйте угол наклона для удобства просмотра.

## **ПРОВЕРКА СОСТОЯНИЯ ЗАДАНИЯ / ПРИОРИТЕТ / ОТМЕНА**

Для отображения экрана состояния заданий коснитесь кнопки [Cтатус задания] на главном экране или коснитесь кнопки [Cтатус задания], которая отображается в верхнем правом углу экрана каждого режима.

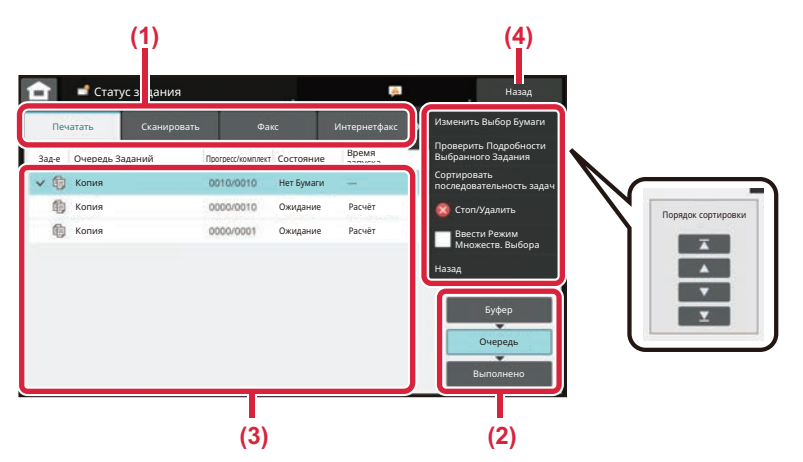

#### **Проверьте состояние задания**

**(1) Коснитесь вкладки режима, который нужно проверить.**

Проверьте задания копирования и печати на вкладке [Печатать].

lle de la construcción de la construcción de la construcción de la construcción de la construcción de la construcción de la construcción de la construcción de la construcción de la construcción de la construcción de la con

- **(2) Коснитесь кнопки [Очередь] или [Выполнено].**
- **(3) Проверьте задания в списке.** Если нужно назначить приоритет заданию или отменить задание, коснитесь этого задания.
- **(4) Коснитесь кнопки [Назад], чтобы вернуться к исходному экрану.**

#### **Для назначения приоритета заданию**

Коснитесь пункта [Сортировать последовательность задач], затем коснитесь кнопки изменения приоритета.

#### **Для отмены задания**

Если нужно отменить задание, коснитесь этого задания, затем коснитесь [Стоп/Удалить].

## <span id="page-8-0"></span>**ЭКРАН ПРЕДВАРИТЕЛЬНОГО ПРОСМОТРА**

Можно коснуться кнопки [Предварит. Просмотр], чтобы открыть экран предварительного просмотра. На экране предварительного просмотра, отображающемся на сенсорной панели, можно просматривать изображения заданий и другие изображения, хранящиеся в аппарате.

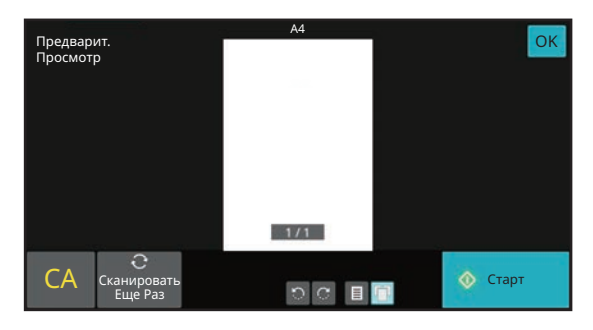

#### **Простой режим Обычный режим**

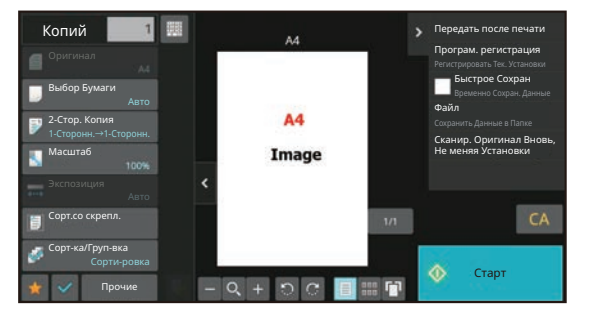

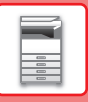

# <span id="page-9-0"></span>**РАЗМЕЩЕНИЕ ОРИГИНАЛОВ**

С помощью устройства автоматической подачи документов можно одновременно сканировать большое<br>количество оригиналов, что избавляет от необходимости подачи каждого из них вручную. Для оригиналов, которые нельзя сканировать с помощью устройства автоматической подачи документов, например, книг и документов с прикрепленными записками, используется стекло сканера.

## <span id="page-9-1"></span>**ИСПОЛЬЗОВАНИЕ УСТРОЙСТВА АВТОМАТИЧЕСКОЙ ПОДАЧИ ДОКУМЕНТОВ**

Если используется устройство автоматической подачи документов, поместите оригинал в лоток этого устройства. Убедитесь в том, что отсутствует оригинал на стекле сканера.

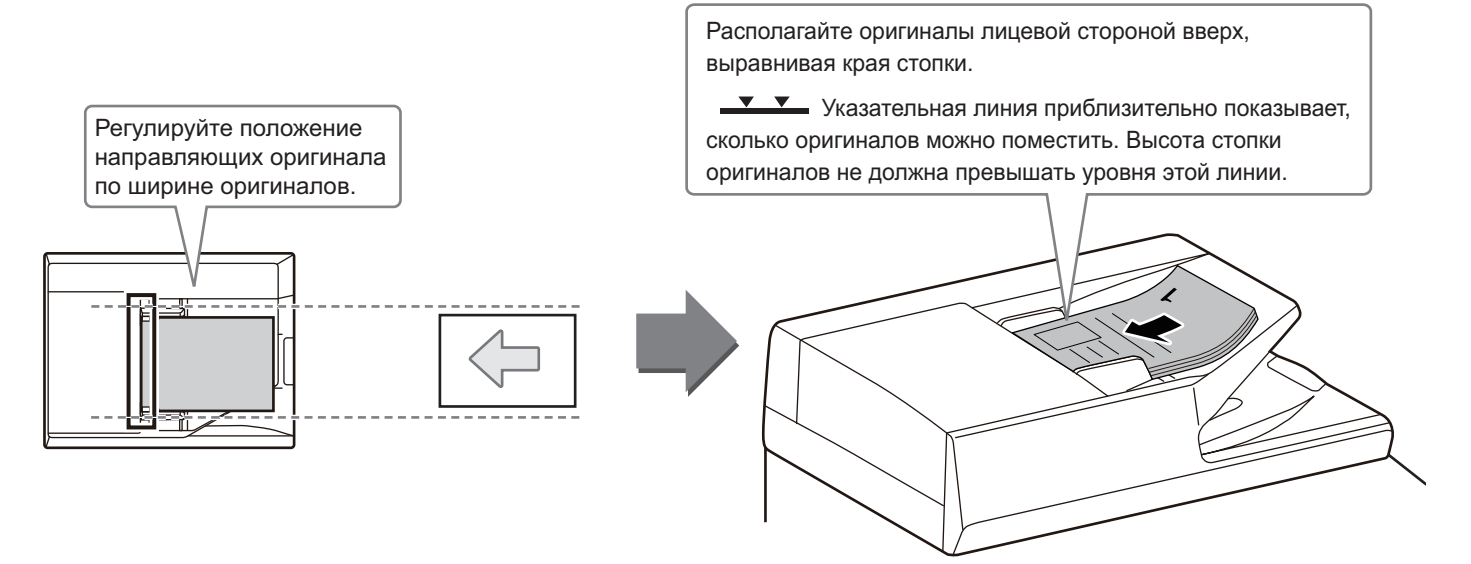

## <span id="page-9-2"></span>**ИСПОЛЬЗОВАНИЕ СТЕКЛА СКАНЕРА**

Будьте осторожны, чтобы не защемить пальцы, закрывая устройство автоматической подачи документов. После размещения оригинала обязательно закройте устройство автоматической подачи документов. Если оставить его открытым, окружающие оригинал области будут скопированы черным цветом, что приведет к перерасходу тонера.

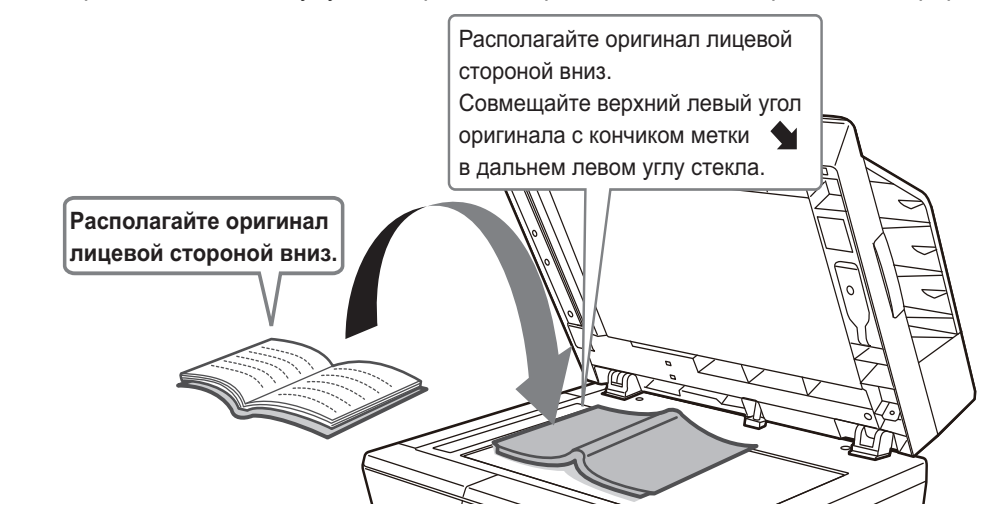

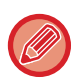

Установите ориентацию изображения, чтобы убедиться, что ориентация размещенного оригинала определена правильно.

Подробная информация приведена в документе "Руководство пользователя".

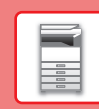

 $\boxed{1}$ 

## <span id="page-10-0"></span>**ЗАГРУЗКА БУМАГИ**

## **НАЗВАНИЯ И РАСПОЛОЖЕНИЕ ЛОТКОВ**

Ниже приведены названия лотков.

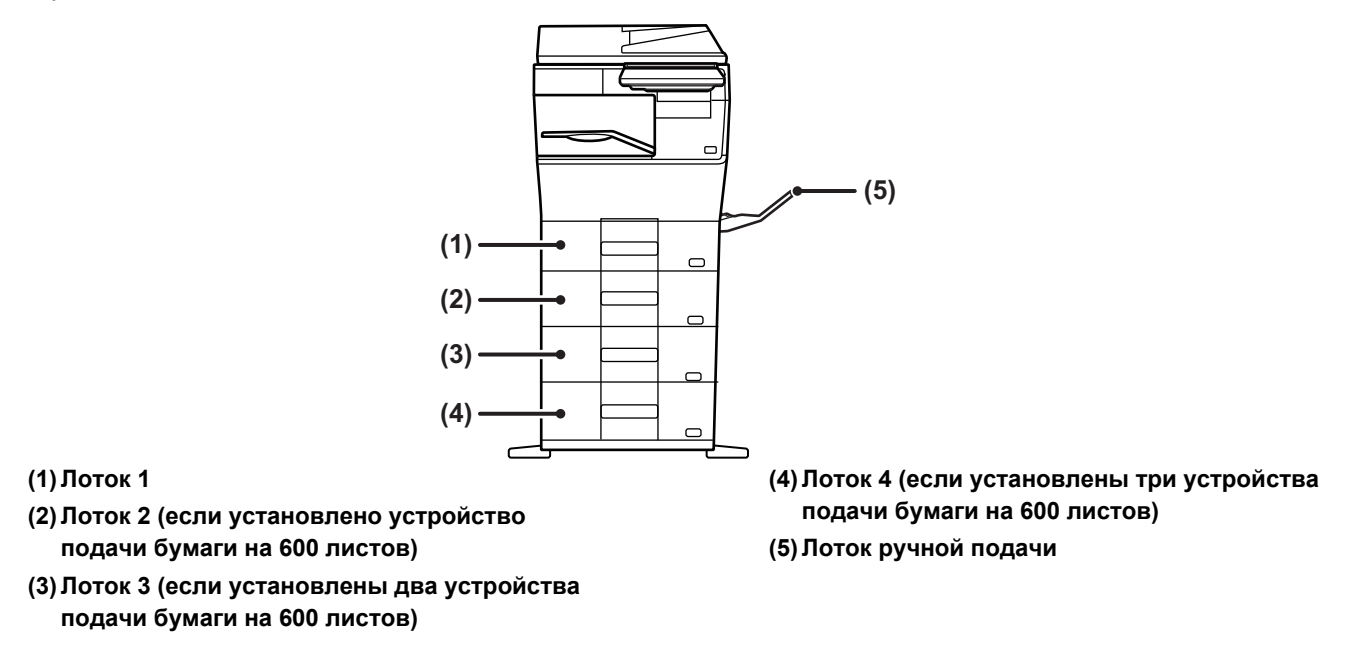

#### **Ориентация стороны для печати при установке бумаги**

Ориентация стороны для печати при установке бумаги зависит от используемого лотка. При использовании бумаги типа "Бланк" или "Форма" устанавливайте ее в противоположной ориентации. Располагайте бумагу стороной для печати в направлении, указанном ниже.

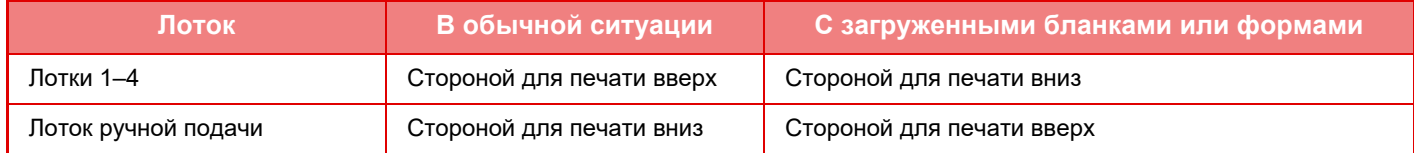

![](_page_11_Picture_0.jpeg)

## **ЗАГРУЗИТЕ БУМАГУ В ЛОТКИ 1–4**

![](_page_11_Picture_3.jpeg)

#### **Лоток 2**

![](_page_11_Picture_5.jpeg)

#### **Выдвиньте лоток для бумаги.**

Аккуратно выдвиньте лоток до упора. Чтобы загрузить бумагу, перейдите к шагу 3. Чтобы загрузить бумагу другого формата, перейдите к следующему шагу.

--------------------При использовании лотка 1 нажмите на прижимную пластину по центру до ее фиксации.

![](_page_11_Picture_9.jpeg)

#### **2**

![](_page_11_Picture_11.jpeg)

#### **Отрегулируйте положение пластин A и B направляющих по длине и ширине загружаемой бумаги.**

Пластины A и B направляющих сдвигаются. Прижмите рычажок разделительной пластины и передвиньте ее в положение, соответствующее формату бумаги. Отрегулируйте по формату бумаги, чтобы она не была слишком свободна или слишком зажата.

![](_page_12_Picture_1.jpeg)

• При загрузке бумаги формата A4 в лоток 1 или бумаги 8-1/2" x 14" в лотки 2–4 извлекайте разделительную пластину A. Переместите разделительную пластину A к отверстию подачи бумаги (справа) до упора и вытяните ее вверх.

![](_page_12_Picture_3.jpeg)

• Если аппарат не определяет формат бумаги, даже если в лоток 1 правильно загружена бумага формата A4 или в лотки 2–4 правильно загружена бумага формата 8-1/2" x 14", проверьте, установлен ли держатель в кассете в позицию A4 (8-1/2" x 14" в лотках 2–4).

![](_page_12_Picture_5.jpeg)

• Перед установкой бумаги формата 8-1/2" х 11" в лотки 2–4 выньте 2 зеленых регулировочных пластины в передней и задней частях лотка. Пластины хранятся в специальном месте внутри лотка в его задней части.

![](_page_12_Picture_7.jpeg)

A6

A6MAX MAX

#### **Вставьте бумагу в лоток.**

- Загрузите бумагу в лоток стороной для печати вверх. Высота стопки не должна превышать уровня указательной линии.
- Перед загрузкой разверните стопку бумаги веером. В противном случае возможна подача одновременно нескольких листов, что приведет к их застреванию в аппарате.
- Не загружайте бумагу так, как показано ниже.

![](_page_12_Picture_12.jpeg)

**3**

![](_page_13_Picture_0.jpeg)

![](_page_13_Picture_2.jpeg)

![](_page_13_Figure_3.jpeg)

#### **4 Аккуратно задвиньте лоток <sup>с</sup> бумагой в аппарат.**

Медленно задвиньте лоток в аппарат до упора. Если вставлять бумагу с силой, может возникнуть ошибка подачи. Полностью закройте лоток.

<span id="page-13-1"></span><span id="page-13-0"></span>**ЗАГРУЗКА БУМАГИ В ЛОТОК РУЧНОЙ ПОДАЧИ**

![](_page_13_Picture_7.jpeg)

**1 Откройте лоток ручной подачи <sup>и</sup> удлинитель лотка.**

![](_page_13_Picture_9.jpeg)

**2 Нажимайте на прижимную пластину по центру до ее фиксации.**

![](_page_13_Picture_11.jpeg)

#### **3 Загрузите бумагу стороной для печати вниз.**

Медленно вставьте бумагу между направляющими лотка ручной подачи до упора. Если вставлять бумагу с силой, может замяться передний край. Если вставить бумагу недостаточно плотно, может возникнуть ошибка подачи. Количество листов бумаги не должно превышать максимальное, высота стопки бумаги не должна превышать отметку.

![](_page_14_Figure_1.jpeg)

 $\blacksquare$ 

![](_page_14_Picture_2.jpeg)

![](_page_14_Picture_3.jpeg)

#### **4 Правильно установите направляющие лотка ручной подачи в соответствии с шириной бумаги.**

Установите направляющие лотка ручной подачи таким образом, чтобы они слегка касались загруженной бумаги.

Чтобы добавить бумагу, нажмите на прижимную пластину до ее фиксации, извлеките всю бумагу, оставшуюся в лотке ручной подачи, объедините ее с бумагой, которую нужно добавить, и снова поместите в лоток ручной подачи. Если бумага будет загружена без извлечения остатка, может произойти замятие бумаги. Замятие бумаги также может произойти, если количество добавляемых листов превышает указанное или высота стопки бумаги превышает предельную.

#### <span id="page-14-0"></span>**Загрузка конвертов**

Печатать или копировать можно только на лицевой стороне конвертов. Располагайте конверты лицевой стороной вниз.

![](_page_14_Figure_9.jpeg)

## **Рычаги фиксации блока термозакрепления (загрузка конвертов)**

В отдельных случаях повреждение конверта или смазывание изображения может происходить, даже если соблюдены все требования относительно конвертов. Проблема может быть разрешена смещением рычагов фиксации блока термозакрепления из позиции "нормальное давление" в позицию "уменьшение давления". Выполните операцию, описание которой приводится на этой странице.

- Переместите рычаги фиксации блока термозакрепления (два) в позицию уменьшения давления, как это показано на рисунке.
- По окончании подачи конвертов верните рычаги в нормальное положение.

![](_page_14_Figure_14.jpeg)

![](_page_14_Picture_15.jpeg)

- Перед печатью на конвертах рекомендуется выполнять пробную печать.
- При загрузке конвертов в лоток ручной подачи устанавливайте тип бумаги. ► ИЗМЕНЕНИЕ [ПАРАМЕТРОВ](#page-15-0) ЛОТКА ДЛЯ БУМАГИ (стр. 16)

![](_page_15_Picture_0.jpeg)

## <span id="page-15-0"></span>**ИЗМЕНЕНИЕ ПАРАМЕТРОВ ЛОТКА ДЛЯ БУМАГИ**

Для замены бумаги, загруженной в лоток, необходимо изменить параметры этого лотка в аппарате с помощью кнопки [Установки Лотка] на главном экране. В качестве примера ниже описаны действия по замене в лотке 1 обычной бумаги формата A4 на переработанную бумагу формата B5.

![](_page_15_Picture_4.jpeg)

**2**

![](_page_15_Picture_5.jpeg)

Управление Адресами

 $\boldsymbol{\times}$  $\Delta$ 

Установки Общий Счетчик Настройка

open

Факс

Яркости

Состояние Задания

Установки Лотка

Руководство Пользователя

Ск. на локаль. жес. диск

Кол.Тонера

**Коснитесь кнопки [Окно Home].** 

Откроется главный экран.

**Коснитесь кнопки [Настройки Лотка], затем коснитесь кнопки лотка для бумаги 1.**

![](_page_15_Picture_9.jpeg)

Режим Увелич. Показа

**3** Установки Лотка **(1)** Лоток 1 задания Свойство Бумаги Формат: Тип: Обычная 1 Выберите Тип Бумаги. Факс Обычная 1 Пробычная 2 Форма Переработанная **Премятая Пере**работанная Перфорацией **(2)** Цветная Конверт Тип Польз. 1 Тип Польз. 2 Тип Польз. 3 Тип Польз. 4 Тип Польз. 5 Тип Польз. 6 Тип Польз. 7 Настройка Состояние  $=$ <u>община Счетчик</u> Пользователя Показа Яркости Задания

![](_page_15_Picture_11.jpeg)

**Задайте тип бумаги.**

- **(1) Коснитесь вкладки типа бумаги.**
- **(2) Коснитесь кнопки [Переработанная].**

#### **Задайте формат бумаги.**

- **(1) Коснитесь вкладки формата бумаги.**
- **(2) Коснитесь кнопки [B5].**
- **(3) В окне "Установки Лотка" коснитесь кнопки .**

![](_page_16_Picture_1.jpeg)

## <span id="page-16-0"></span>**СОХРАНЕНИЕ КОНТАКТОВ В АДРЕСНОЙ КНИГЕ**

В адресной книге можно сохранять информацию в разделах "Контакты" и "Группа". В качестве примера ниже описаны действия по добавлению в адресную книгу нового контакта путем непосредственного ввода имени и адреса.

Факс

Яркости

Состояние Задания

![](_page_16_Picture_4.jpeg)

**2**

![](_page_16_Picture_5.jpeg)

Установки Лотка

Руководство Пользователя Управление Адресами

 $\pmb{\times}$ 

Установки Общий Счетчик Настройка

Ск. на локаль. жес. диск

Адрес SMTP-сервера

Кол.Тонера

#### **Коснитесь кнопки [Окно Home].**

Откроется главный экран.

**Коснитесь кнопки [Управление Адресами].**

![](_page_16_Picture_10.jpeg)

Режим Увелич. Показа

 $\mathbf{A}^n$ 

#### **<sup>3</sup> Введите информацию, которую вы хотите зарегистрировать в адресной книге.**

- **(1) Введите основную информацию.** Обязательно введите данные в полях [Имя] и [Инициалы]. Выберите категорию в списке, который откроется после касания поля ввода. Чтобы зарегистрировать контакт для частого использования, установите флажок  $\blacktriangledown$  [Также Зарегист. для Час.Исполз.].
- **(2) Коснитесь поля [Номер факса], [Адрес электр. почты], [Адрес Интернет-Факса] или [Адрес SMTP-сервера], введите данные и коснитесь кнопки .**

![](_page_16_Picture_14.jpeg)

#### **Коснитесь кнопки [Регистр].**

Первый адрес каждого типа устанавливается в качестве адреса по умолчанию. Если ни у одного из адресов не установлен флажок, откроется экран подтверждения с предложением выбрать адрес по умолчанию.

#### **Редактирование/удаление контакта**

На главном экране коснитесь кнопки [Адресная Книга], выберите контакт, который нужно отредактировать или удалить, на панели действий коснитесь  $\| \cdot \|$ , затем коснитесь [Редактировать] или [Удалить].

![](_page_16_Picture_19.jpeg)

![](_page_17_Picture_0.jpeg)

## <span id="page-17-0"></span>**ДОСТУП К ВЕБ-СЕРВЕРУ АППАРАТА**

Если аппарат подключен к сети, из веб-браузера на компьютере можно получить доступ ко встроенному веб-серверу аппарата.

## **ОТКРЫТИЕ ВЕБ-СТРАНИЦ**

![](_page_17_Picture_5.jpeg)

**1 Коснитесь кнопки [Информация <sup>о</sup> системе].**

![](_page_17_Picture_7.jpeg)

#### **2 <sup>В</sup> информации об аппарате проверьте IP-адрес**

![](_page_17_Picture_9.jpeg)

![](_page_17_Picture_10.jpeg)

## **3 Для того чтобы открыть веб-страницу, подключитесь к веб-серверу аппарата.**

**Запустите веб-браузер на компьютере, подключенном к той же сети, что и аппарат, и введите IP-адрес аппарата.**

Откроется веб-страница.

В зависимости от настроек данного аппарата может потребоваться аутентификация пользователя. Информацию, необходимую для аутентификации пользователя, такую как пароли, уточните у администратора данного аппарата. Рекомендуемые веб-браузеры Microsoft Edge (Windows®), Firefox (Windows®), Safari (macOS®), Chrome (Windows®): самая последняя или предшествующая ей версия

![](_page_18_Picture_1.jpeg)

 $\overline{\mathbf{H}}$ 

# <span id="page-18-0"></span>**АУТЕНТИФИКАЦИЯ ПОЛЬЗОВАТЕЛЯ**

Если в режиме настройки включена аутентификация пользователя, для пользования аппаратом необходимо выполнить вход в систему. В заводской установке по умолчанию функция аутентификации пользователя отключена. Завершив пользование аппаратом, выйдите из системы.

## **МЕТОДЫ АУТЕНТИФИКАЦИИ**

Имеется три метода аутентификации пользователя: аутентификация по номеру пользователя, аутентификация по имени для входа в систему / паролю и быстрая аутентификация. Узнайте у системного администратора аппарата информацию, необходимую для входа в систему.

#### **АУТЕНТИФИКАЦИЯ ПО НОМЕРУ ПОЛЬЗОВАТЕЛЯ**

Эта операция используется для входа в систему с помощью номера пользователя, полученного у администратора аппарата.

После запуска аппарата отображается экран входа в систему.

#### **АУТЕНТИФИКАЦИЯ ПО ИМЕНИ ДЛЯ ВХОДА В СИСТЕМУ / ПАРОЛЮ**

Этот метод позволяет пользователям входить в систему с помощью имени для входа в систему и пароля, полученных у администратора аппарата или администратора LDAP-сервера.

После запуска аппарата отображается экран входа в систему.

#### **БЫСТРАЯ АУТЕНТИФИКАЦИЯ**

Может использоваться только на аппарате при выполнении аутентификации пользователя. Этот метод обеспечивает простую аутентификацию для администратора, ранее зарегистрированного на аппарате.

![](_page_18_Picture_14.jpeg)

![](_page_18_Picture_15.jpeg)

![](_page_18_Picture_16.jpeg)

## **ВЫХОД ИЗ СИСТЕМЫ**

Завершив пользование аппаратом, выйдите из системы. Это поможет не допустить использования аппарата несанкционированными пользователями.

![](_page_18_Picture_19.jpeg)

![](_page_19_Picture_0.jpeg)

# <span id="page-19-0"></span>**УСТАНОВКА ДРАЙВЕРА ПРИНТЕРА**

В этом разделе рассматривается стандартная и расширенная установка для Windows. Подробные сведения о других вариантах установки в Windows и macOS см. в Руководство по установке программного обеспечения.

#### **Если вы получили программное обеспечение с нашего веб-сайта или у своего поставщика**

**(1) Извлеките полученную программу установки и дважды щелкните по значку [Setup] ( ) в папке [Printer].**

Если драйвер подобного типа уже установлен, появится экран выбора типа установки.

- Чтобы установить драйвер принтера, щелкните [Добавить новый принтер Sharp].
- Чтобы обновить ранее установленный драйвер, щелкните [Выбрать Принтер Sharp для Обновления].

![](_page_19_Picture_632.jpeg)

#### **Если в комплект поставки аппарата входит "Software CD-ROM"**

- **(1) Вставьте компакт-диск в компьютер, перейдите на этот диск и дважды щелкните по значку [Setup] ( ).**
- **(2) Появится окно "ЛИЦЕНЗИЯ НА ПРОГРАММНОЕ ОБЕСПЕЧЕНИЕ". Убедитесь в том, что Вам понятно содержание лицензии, а затем щелкните на кнопке [Да].**

![](_page_19_Picture_13.jpeg)

Вы можете выбрать текст "ЛИЦЕНЗИИ НА ПРОГРАММНОЕ ОБЕСПЕЧЕНИЕ" на различных языках, выбрав нужный из языкового меню. Для установки программного обеспечения на выбранном языке продолжите установку на нем.

- **(3) Прочтите сообщение в окне "Добро пожаловать" и щелкните на кнопке [Далее].**
- **(4) Нажмите кнопку [Драйвер Принтера].**

## **Установка драйвера принтера**

**(1) Нажмите кнопку [Стандартная установка] или [Расширенная установка].**

![](_page_19_Picture_633.jpeg)

**(2) Выберите аппарат и щелкните на кнопке [Далее].**

Можно также нажать кнопку [Определите условие] и выполнить поиск аппарата путем ввода его имени (имени хоста) или IP-адреса или выбора диапазона поиска.

![](_page_19_Picture_22.jpeg)

![](_page_19_Picture_23.jpeg)

• Этот экран не отображается, когда в результатах поиска найдено только 1 устройство.

• Если аппарат не обнаружен, убедитесь в том, что аппарат включен и подключен к сети, а затем щелкните на кнопке [Повторный поиск].

![](_page_20_Picture_1.jpeg)

 $\overline{\mathbb{R}}$ 

#### **(3) Выберите нужный драйвер принтера и нажмите кнопку [Далее]. (Только для расширенной установки)**

Щелкните на флажке устанавливаемого драйвера принтера, после чего в нем появится значок  $(|\blacktriangleleft|)$ .

![](_page_20_Picture_546.jpeg)

#### **(4) Проверьте его содержимое и затем щелкните на кнопке [Далее].**

Если выбран вариант [Стандартная установка] или [Расширенная установка], установка пройдет так, как показано ниже.

- Метод подключения аппарата: LPR Прямая Печать (Авто Поиск)
- Драйвер принтера: Стандартная установка: PCL6
- Расширенная установка: Выбор драйвера PCL6, PS или PPD
- Имя драйвера принтера: Не может быть изменено
- Экранные шрифты: Установлены

#### **(5) Следуйте инструкциям, появляющимся на экране.**

Прочтите появившееся на экране сообщение и щелкните на кнопке [Далее]. Начнется операция установки. Установите флажок [Запустить автонастройку]  $\blacktriangledown$  и продолжите установку. В процессе конфигурации

можно задать параметры аппарата и периферийного оборудования.

![](_page_20_Picture_15.jpeg)

![](_page_20_Picture_16.jpeg)

Если появится окно с предупреждением о требованиях безопасности, нажмите кнопку [Установить].

#### **(6) При появлении экрана завершения установки щелкните на кнопке [Готово].**

- Чтобы задать установленный драйвер в качестве принтера по умолчанию, выберите название аппарата в поле "Установить как принтер по умолчанию". Если изменять принтер по умолчанию не нужно, выберите [Не изменять].
- Чтобы распечатать тестовую страницу, щелкните [Печать пробной страницы]. (только драйвер принтера).

#### **На этом установка будет завершена.**

После установки может появиться сообщение о необходимости перезагрузки компьютера. При появлении этого сообщения щелкните на кнопке [Да] для перезапуска Вашего компьютера.

<span id="page-21-2"></span><span id="page-21-0"></span>![](_page_21_Picture_0.jpeg)

<span id="page-21-1"></span>В данном разделе описаны основные операции по использованию функции копира.

## **КОПИРОВАНИЕ**

В данном разделе описана установка 2-сторонней копии.

![](_page_21_Picture_4.jpeg)

![](_page_21_Picture_5.jpeg)

![](_page_21_Picture_6.jpeg)

Откроется главный экран.

![](_page_21_Picture_8.jpeg)

#### **2 Коснитесь значка режима [Простая Копия].**

Откроется экран режима "Простая копия". Режим копирования состоит из двух режимов: простого и обычного.

В простом режиме доступны только часто используемые функции, обеспечивающие оптимальное выполнение большинства заданий копирования.

Для выбора определенных настроек и работы со специальными функциями выбирайте обычный режим. В обычном режиме можно использовать все функции.

![](_page_21_Picture_14.jpeg)

#### **3 Поместите оригинал.**

Поместите оригинал в лоток устройства автоматической подачи документов или на стекло сканера.

► [РАЗМЕЩЕНИЕ](#page-9-0) ОРИГИНАЛОВ (стр. 10)

![](_page_22_Picture_0.jpeg)

![](_page_22_Figure_1.jpeg)

В простом режиме можно использовать перечисленные ниже функции.

- Выбор Бумаги
- 2-Стор. Копия
- Масштаб
- Основ. элем.\*
- Оригинал • Экспозиция
- 
- N в 1
- Копирование Визиток
- Многостр. Оригинал
- Пропуск пустой страници
- \* При наличии внутреннего финишера.

Для настройки дополнительных параметров коснитесь кнопки [Сведения] и настройте параметры в обычном режиме.

По завершении настройки коснитесь кнопки [OK].

## **коснитесь кнопки [Старт].**

• Чтобы выполнить предварительный просмотр документа, нажмите кнопку [Предварит. Просмотр]. ►ЭКРАН [ПРЕДВАРИТЕЛЬНОГО](#page-8-0) ПРОСМОТРА (стр. 9)

![](_page_22_Picture_20.jpeg)

醕

![](_page_22_Picture_21.jpeg)

![](_page_22_Picture_22.jpeg)

## <span id="page-23-0"></span>**КОПИРОВАНИЕ НА СПЕЦИАЛЬНОЙ БУМАГЕ (копирование с ручной подачей)**

В данном разделе описана загрузка плотной бумаги формата A4 в лоток ручной подачи.

![](_page_23_Picture_2.jpeg)

**[КОПИР](#page-21-2)**

靠

#### **1 Загрузите бумагу <sup>в</sup> лоток ручной подачи.**

► [ЗАГРУЗКА](#page-13-1) БУМАГИ В ЛОТОК РУЧНОЙ ПОДАЧИ (стр[. 14\)](#page-13-1)

![](_page_23_Picture_5.jpeg)

#### **2 Настройте параметры на сенсорной панели.**

**(1) Коснитесь кнопки [Плотн. Бум. 1], [Плотн. Бум. 2].**

Выберите вес бумаги в соответствии с весом загружаемой плотной бумаги. От 106 г/м2 до 176 г/м2: [Плотн. Бум. 1] От 177 г/м2 до 220 г/м2: [Плотн. Бум. 2]

- **(2) Коснитесь вкладки [Формат: A4].**
- **(3) Коснитесь кнопки [A4].**
- **(4) В окне "Установки Лотка" коснитесь кнопки [OK].**

![](_page_23_Picture_12.jpeg)

Settings Total Countries Total Countries Total Countries Total Countries Total Countries Total Countries Total Countries Total Countries Total Countries Total Countries Total Countries Total Countries Total Countries Total

Настройка Яркости

Общий Счетчик

Состояние Задания

M odeSettings Count Факс

задания Свойство Бумаги Формат:

Operation

Прямой Ввод

.<br>Вки Лотка Ручная подача

Тип: Плотн. Бум. 1

Enlarge

 $\overline{\phantom{a}}$ Пользователя Показа

## **Копия].**

Откроется экран режима "Простая копия".

輯

![](_page_24_Picture_1.jpeg)

Сведения

Оригинал

<sup>предварит.</sup> Копий <mark>оследние</mark>

 $\overline{C}$ 

задания

Старт

![](_page_24_Picture_2.jpeg)

<span id="page-25-2"></span><span id="page-25-0"></span>![](_page_25_Picture_0.jpeg)

В данном разделе описаны основные операции печати с использованием драйвера принтера аппарата. Приведенные описания экранов и операций относятся, прежде всего, к Windows® 10 из операционных сред Windows® и к macOS 11 из операционных сред macOS. Вид окна печати зависит от версии операционной системы, версии драйвера принтера и приложения.

# <span id="page-25-1"></span>**ПЕЧАТЬ В ОПЕРАЦИОННОЙ СРЕДЕ WINDOWS**

В приведенном ниже примере описана печать документа формата A4 из программы WordPad, являющейся стандартной программой в Windows.

Установка драйвера принтера и настройка параметров в операционной среде Windows описаны в документе "Руководство по установке программного обеспечения".

Информация о доступных драйверах принтера и условиях, необходимых для их использования, приведена в документе "Руководство пользователя".

![](_page_25_Picture_308.jpeg)

#### **1 <sup>В</sup> меню [Файл] приложения WordPad выберите пункт [Печать].**

![](_page_25_Picture_8.jpeg)

![](_page_25_Picture_309.jpeg)

#### **2 Выберите драйвер принтера аппарата и щелкните по кнопке [Настройка].**

Если драйверы принтера будут выведены в виде списка, в списке выберите имя требуемого драйвера принтера.

![](_page_26_Picture_1.jpeg)

#### **3 Настройте параметры печати.**

**(1) Щелкните по вкладке [Главные].**

#### **(2) Выберите формат оригинала.**

Чтобы настроить параметры на других вкладках, щелкните по нужной вкладке, затем настройте параметры.

#### **(3) Щелкните по кнопке [OK].**

- Чтобы просмотреть справку по какому-либо параметру, щелкните по этому параметру и нажмите на клавишу [F1].
- Если щелкнуть по кнопке [Справка], откроется окно "Справка", в котором приведено описание имеющихся на вкладке параметров.

![](_page_26_Picture_9.jpeg)

#### **4 Щелкните по кнопке [Печать].**

Начнется печать.

## **ПЕЧАТЬ НА КОНВЕРТАХ**

Лоток ручной подачи можно использовать для печати на конвертах.

![](_page_26_Picture_446.jpeg)

- **(1) Щелкните по вкладке [Источник бумаги].**
- **(2) Из списка "Разм. на вых." выберите формат конверта.**

Если для параметра "Разм. на вых. установлено значение [DL], для параметра "Лоток для Бумаги" автоматически устанавливается значение [Ручная Подача].

**(3) Выберите [Ручная Подача] в меню "Лоток для Бумаги".**

• Установите для типа бумаги лотка ручной подачи значение [Конверт] и загрузите конверт в лоток ручной подачи. ► Загрузка [конвертов](#page-14-0) (стр. 15)

• При использовании таких материалов, как конверты, которые можно загружать только в определенной ориентации, можно повернуть изображение на 180 градусов. Дополнительная информация приведена в документе "Руководство пользователя".

![](_page_27_Picture_0.jpeg)

## <span id="page-27-0"></span>**ПЕЧАТЬ В ОПЕРАЦИОННОЙ СРЕДЕ macOS**

В приведенном ниже примере описана печать документа формата A4 из программы TextEdit, являющейся стандартной программой в macOS.

Установка драйвера принтера и настройка параметров в операционной среде macOS описаны в документе "Руководство по установке программного обеспечения".

![](_page_27_Picture_241.jpeg)

Insert from iPhone or iPad

Export as PDF...

Share Show Properties

Print.

 $\overline{ }$ 

 $\overline{\phantom{a}}$ 

 $\overline{\text{gp}}$ 

**Y** SEP

![](_page_28_Figure_1.jpeg)

- **(1) Убедитесь в том, что выбран требуемый принтер.**
- **(2) При необходимости выберите пункты в меню и настройте соответствующие параметры.**
- **(3) Щелкните по кнопке [Print].**

## **ПЕЧАТЬ НА КОНВЕРТАХ**

Лоток ручной подачи можно использовать для печати на конвертах.

Выберите формат конверта в соответствующих параметрах приложения (во многих приложениях – "Page Setup") и выполните следующие действия.

![](_page_28_Picture_322.jpeg)

- **(1) Из списка "Paper Size" выберите формат конверта.**
- **(2) Выберите пункт [Paper Feed].**
- **(3) Из списка "All Page From" выберите [Bypass Tray (Envelope)].**

![](_page_28_Picture_13.jpeg)

• Установите для типа бумаги лотка ручной подачи значение [Envelope] и загрузите конверт в лоток ручной подачи. Загрузка [конвертов](#page-14-0) (стр. 15)

• При использовании таких материалов, как конверты, которые можно загружать только в определенной ориентации, можно повернуть изображение на 180 градусов. Дополнительная информация приведена в документе "Руководство пользователя".

<span id="page-29-2"></span><span id="page-29-0"></span>![](_page_29_Picture_0.jpeg)

<span id="page-29-1"></span>В данном разделе описаны основные операции по использованию функции факса аппарата.

## **ОТПРАВКА ФАКСА**

В данном разделе описана основная операция отправки факса. В режиме факса цветные оригиналы отправляются как черно-белые изображения.

![](_page_29_Picture_4.jpeg)

![](_page_29_Picture_5.jpeg)

#### **Коснитесь кнопки [Окно Home].**

Откроется главный экран.

#### **Коснитесь значка режима [Простая Отправка Факса].**

Откроется экран режима "Простая отправка факса". Режим факса состоит из двух режимов: простого и обычного.

В простом режиме доступны только часто используемые функции, обеспечивающие оптимальное выполнение большинства заданий отправки/приема факса. Для выбора определенных настроек и работы со специальными функциями выбирайте обычный режим.

► Простой режим и [обычный](#page-7-2) режим (стр. 8)

# **3**

Запись Передач Прямой Ввод

Задания

 $\Omega$ 

Последние Старт

888

Сведения+

Адресная Книга

Адрес Номер факса

Предварит. Просмотр

A4

CA

#### **Поместите оригинал.**

Поместите оригинал в лоток устройства автоматической подачи документов или на стекло сканера.

► [РАЗМЕЩЕНИЕ](#page-9-0) ОРИГИНАЛОВ (стр. 10)

#### **Коснитесь кнопки [Адресная Книга].**

Номер факса также можно выбрать из журнала передачи или, коснувшись кнопки [Прямой ввод], ввести непосредственно.

**4**

![](_page_30_Picture_0.jpeg)

**6**

![](_page_30_Picture_2.jpeg)

 $14C$ 

#### **Коснитесь кнопки с нужным адресом.**

В текущем режиме адреса выбираются из адресов, флажки которых были установлены при регистрации введенного адреса. Если зарегистрированные адреса с установленными флажками отсутствуют, на экране подтверждения коснитесь кнопки [Да] и выберите нужные адреса.

Чтобы добавить другой адрес, коснитесь кнопки этого адреса.

#### **Коснитесь кнопки [Все Получатели].**

Отобразится список выбранных адресов.

Если в списке отображается неверный адрес, коснитесь этого адреса, затем коснитесь кнопки [Удалить].

![](_page_30_Picture_10.jpeg)

Часто исполь.

.<br>Все Политате

Категория Все

Адрес

AAA AAA<br>123456789

L AAA AAA

## **<sup>7</sup> Подтвердите адрес.**

![](_page_30_Picture_13.jpeg)

ABC

OK

OK  $\overline{A}$ 

> $\hat{\mathbf{p}}$ Ġ ä.  $\overline{M}$  $\mathbf{p}$ Ŧ **NA**

**9**

![](_page_30_Picture_15.jpeg)

#### **Коснитесь значка для смены экрана и настройки параметров.**

При необходимости измените параметры. В простом режиме можно использовать перечисленные ниже функции.

- Оригинал
- **Экспозиция**
- Разрешение

Для настройки дополнительных параметров коснитесь кнопки [Сведения] и настройте параметры в обычном режиме.

Простой режим и [обычный](#page-7-2) режим (стр. 8)

#### **Коснитесь кнопки [Старт].**

Чтобы выполнить предварительный просмотр документа, коснитесь кнопки [OK] для возврата к основному экрану режима «Простая отправка факса», затем коситесь кнопки [Предварит. Просмотр].

► ЭКРАН [ПРЕДВАРИТЕЛЬНОГО](#page-8-0) ПРОСМОТРА (стр. 9)

![](_page_30_Picture_26.jpeg)

<span id="page-31-2"></span><span id="page-31-0"></span>![](_page_31_Picture_0.jpeg)

В данном разделе описаны использование функции сетевого сканера и основные операции по использованию режима сканирования.

<span id="page-31-1"></span>Для использования функции интернет-факса требуется комплект расширения интернет-факса.

# **ФУНКЦИЯ СЕТЕВОГО СКАНЕРА**

Функцию сетевого сканера аппарата можно использовать для передачи сканированных изображений различными способами. У функции сетевого сканера имеются указанные ниже режимы.

Чтобы использовать режим, на главном экране коснитесь кнопки этого режима.

Если нужная кнопка не отображается, коснитесь значка  $\langle$ или  $\rangle$ для смены экрана.

![](_page_31_Figure_7.jpeg)

![](_page_31_Figure_8.jpeg)

**[СКАНЕР](#page-31-2)**

## <span id="page-32-0"></span>**СКАНИРОВАНИЕ ОРИГИНАЛА**

Ниже описана основная операция сканирования.

Далее приведена последовательность действий по отправке сканированного файла по электронной почте на адрес, сохраненный в адресной книге.

![](_page_32_Picture_4.jpeg)

![](_page_32_Picture_5.jpeg)

![](_page_32_Picture_6.jpeg)

#### **Коснитесь кнопки [Окно Home].**

Откроется главный экран.

#### **Коснитесь значка режима [Простое Сканирование].**

Откроется экран режима "Простое сканирование". Режим сканера состоит из двух режимов: простого и обычного.

В простом режиме доступны только часто используемые функции, обеспечивающие оптимальное выполнение большинства заданий сканирования. Для выбора определенных настроек и работы со специальными функциями выбирайте обычный режим.

► Простой режим и [обычный](#page-7-2) режим (стр. 8)

![](_page_32_Figure_13.jpeg)

#### **Поместите оригинал.**

Поместите оригинал в лоток устройства автоматической подачи документов или на стекло сканера.

► [РАЗМЕЩЕНИЕ](#page-9-0) ОРИГИНАЛОВ (стр. 10)

![](_page_32_Picture_18.jpeg)

#### **Коснитесь кнопки [Адресная Книга].**

**5**

![](_page_32_Picture_21.jpeg)

#### **Коснитесь кнопки с нужным адресом.**

В текущем режиме адреса выбираются из адресов, флажки которых были установлены при регистрации введенного адреса. Если зарегистрированные адреса с установленными флажками отсутствуют, на экране подтверждения коснитесь кнопки [Да] и выберите нужные адреса.

Чтобы добавить другой адрес, коснитесь кнопки этого адреса.

 $\sqrt{\frac{2}{3}}$ 

![](_page_33_Picture_0.jpeg)

![](_page_33_Picture_2.jpeg)

#### **Коснитесь кнопки [Все Получатели].**

Отобразится список выбранных адресов.

![](_page_33_Picture_6.jpeg)

Если в списке отображается неверный адрес, коснитесь этого адреса, затем коснитесь кнопки [Удалить].

#### **8**

![](_page_33_Picture_10.jpeg)

#### **Коснитесь значка для смены экрана и настройки параметров.**

При необходимости измените параметры.

- В простом режиме можно использовать перечисленные ниже функции. • Оригинал
- Разрешение
- Формат Файла
- Пропуск пустой страници

Для настройки дополнительных параметров коснитесь кнопки [Сведения] и настройте параметры в обычном режиме.

► Простой режим и [обычный](#page-7-2) режим (стр. 8)

## **9**

![](_page_33_Picture_20.jpeg)

#### **Коснитесь кнопки [Цвет Старт] или [Ч/Б Старт].**

- Если действует заводская установка по умолчанию, при касании кнопки [Цвет Старт] аппарат определяет, является ли оригинал черно-белым или полноцветным, и автоматически переключается в режим полноцветного или черно-белого двоичного сканирования. При касании кнопки [Ч/Б Старт] аппарат выполняет черно-белое двоичное сканирование. Подробная информация приведена в документе "Руководство пользователя".
- Чтобы выполнить предварительный просмотр документа, коснитесь кнопки [OK] для возврата к основному экрану режима «Простое сканирование», затем коситесь кнопки [Предварит. Просмотр].

►ЭКРАН [ПРЕДВАРИТЕЛЬНОГО](#page-8-0) ПРОСМОТРА (стр. 9)

![](_page_33_Picture_25.jpeg)

# <span id="page-34-2"></span><span id="page-34-0"></span>**ХРАНЕНИЕ ДОКУМЕНТОВ**

Функция хранения документов используется для сохранения документа на накопителе или печати изображения при выполнении задания копирования, печати или другого задания. Распечатать сохраненный файл или выполнить с ним другие операции можно позже.

<span id="page-34-1"></span>В данном разделе представлены несколько функций хранения документов.

## **ТОЛЬКО СОХРАНЕНИЕ ДОКУМЕНТА (сканирование на локальный диск)**

Сканирование на локальный диск позволяет сохранить сканированный документ в главной или пользовательской папке.

Ниже описана последовательность действий по сохранению документа в главной папке.

Для сохранения в пользовательской папке коснитесь кнопки [Извлечение Файла] на главном экране, на панели действий коснитесь пункта [Ск. на локаль. жес. диск], затем настройте параметры сохранения. Дополнительная информация приведена в документе "Руководство пользователя".

## **Сохранение в режиме "Простое сканирование"**

Сохранить файл можно в главной папке или в папке, заданной параметром "Моя папка" (если включена аутентификация пользователя).

![](_page_34_Picture_9.jpeg)

![](_page_34_Picture_10.jpeg)

**1 Коснитесь кнопки [Окно Home].**

Откроется главный экран.

![](_page_34_Picture_13.jpeg)

**2 Коснитесь значка режима [Простое Сканирование].**

![](_page_34_Picture_15.jpeg)

#### **3 Поместите оригинал.**

Поместите оригинал в лоток устройства автоматической подачи документов или на стекло сканера.

► [РАЗМЕЩЕНИЕ](#page-9-0) ОРИГИНАЛОВ (стр. 10)

![](_page_35_Picture_0.jpeg)

## **ХРАНЕНИЕ [ДОКУМЕНТОВ](#page-34-2)**

![](_page_35_Picture_2.jpeg)

Сведения Оригинал Адрес Адрес Электр. Почты (E-mail)<br>А4 Адресная Книга Запись Передач Поиск Глобал<br>Ного Адреса Лок. Жес. диск/USB <u>a 4</u> G  $CA$   $n<sub>f</sub>$ Авто Ч/Б Цвет ны орделедние<br>Настройка Вадания Просмотр Старт Старт

Задания

Последние Задания

Сканир-е во Внеш. Память OK

**Коснитесь кнопки [Лок. Жес. место [Локальная в сведения** • **Коснитесь кнопки [Лок. Жес. диск/USB].**

**5 Коснитесь кнопки [Ск. на локаль. жес. диск].**

![](_page_35_Picture_6.jpeg)

 $CA$   $n_{\text{no}}$ 

Просмотр

Локальный Жесткий Диск/USB

Авто Настройка

.<br>Ск. на локал жес. диск

![](_page_35_Picture_7.jpeg)

## **[Ч/Б Старт].**

Чтобы выполнить предварительный просмотр документа, нажмите кнопку [Предварит. Просмотр]. ► ЭКРАН [ПРЕДВАРИТЕЛЬНОГО](#page-8-0) ПРОСМОТРА (стр. 9)

![](_page_35_Picture_10.jpeg)

## <span id="page-36-0"></span>**ПЕЧАТЬ СОХРАНЕННОГО ФАЙЛА**

Файл, сохраненный с помощью функции хранения документов, можно распечатать или передать. Также можно распечатать файлы, сохраненные на накопителе USB или в папке с общим доступом. Ниже описана последовательность действий по печати файла "Copy\_20201010\_112030", сохраненного в главной папке.

![](_page_36_Picture_3.jpeg)

![](_page_36_Picture_5.jpeg)

2020/10/10

Выполнить Печать Партии Изменить Уст. Печати Сдвинуть Проверить Изображение Смотрите Подробности

CA

Печатать Сейчас

Удалить

2020/10/10 2020/10/10 2020/10/10 2020/10/10

Польз.Не Извест. Польз.Не Извест. Польз.Не Извест. Польз.Не Извест.

Выбрать все Копий III Удалить Копий III Удалить

 $\boxed{\text{t}}$  :

Имя Файла Имя Пользователя Дата

Copy\_20201010\_1120 Copy\_20201010\_112031 Copy\_20201010\_112032 Copy\_20201010\_112033 Copy\_20201010\_112034

**(1) Коснитесь кнопки [Главная Папка].**

**(2) Коснитесь кнопки файла, который нужно распечатать.**

В данном случае коснитесь кнопки файла "Copy\_20201010\_112030".

Чтобы выполнить предварительный просмотр печатаемого изображения, на панели действий коснитесь пункта [Проверить Изображение]. Если после печати нужно удалить файл, на панели действий коснитесь флажка [Распечатать и Удалить Данные], чтобы появилась метка  $\blacktriangledown$ .

**(3) Коснитесь кнопки [Печатать Сейчас].**

![](_page_36_Picture_438.jpeg)

<span id="page-37-2"></span><span id="page-37-0"></span>![](_page_37_Picture_0.jpeg)

В режиме настройки можно настроить работу аппарата в соответствии с потребностями предприятия. В данном разделе кратко описаны некоторые параметры, доступные в режиме настройки. Подробное описание системных параметров настройки приведено в разделе "РЕЖИМ НАСТРОЙКИ" документа

<span id="page-37-1"></span>Руководство пользователя.

# **РЕЖИМ НАСТРОЙКИ**

На экране режима настройки можно установить дату и время, сохранить адреса для отправки факсов и сканированных изображений, создать папки для хранения документов, а также настроить различные другие параметры настройки работы аппарата.

Ниже описаны открытие экрана режима настройки и выбор расположенных на нем элементов.

10:15

## **ОТОБРАЖЕНИЕ РЕЖИМА НАСТРОЙКИ НА АППАРАТЕ**

![](_page_37_Picture_7.jpeg)

![](_page_37_Picture_8.jpeg)

Простая Отправка Факса Простое Sharp OSA

Установки <mark>и</mark> щий Счетчик Настройка

Яркости

Состояние Задания

#### **1 Коснитесь кнопки [Окно Home].**

Откроется главный экран.

![](_page_37_Picture_11.jpeg)

Откроется экран режима настройки.

![](_page_37_Picture_13.jpeg)

Показа

Руководство Пользователя

Кол.Тонера Вk **Руководство** Режим Увелич

Сканирование

Простая Копия

Bk

Коснитесь элемента, который нужно настроить, на вкладке меню (a) или в меню настройки (b). Чтобы выйти из режима настройки, коснитесь кнопки [Отменить].

► РЕЖИМ [НАСТРОЙКИ](#page-38-0) ПРИ ВХОДЕ В СИСТЕМУ [АДМИНИСТРАТОРА](#page-38-0) (стр. 39)

## <span id="page-38-0"></span>**РЕЖИМ НАСТРОЙКИ ПРИ ВХОДЕ В СИСТЕМУ АДМИНИСТРАТОРА**

Администратор может настраивать более детальные параметры, чем параметры, доступные для гостя или обычного пользователя.

Если включена аутентификация пользователя, настройка параметров может быть разрешена без ввода пароля администратора на основании прав пользователя, выполнившего вход в систему. Информацию о состоянии параметров можно получить у администратора аппарата.

![](_page_38_Picture_367.jpeg)

Если в режиме настройки выбран элемент, для которого требуется пароль администратора, откроется экран входа в систему администратора.

Элементы, доступные в режиме настройки при входе в систему администратора, описаны в разделе "РЕЖИМ НАСТРОЙКИ" документа "Руководство пользователя".

## **ОТОБРАЖЕНИЕ РЕЖИМА НАСТРОЙКИ НА ВЕБ-СТРАНИЦЕ**

Информацию о просмотре веб-страниц см. в разделе ДОСТУП К ВЕБ-СЕРВЕРУ [АППАРАТА](#page-17-0) (стр. 18).

![](_page_38_Picture_368.jpeg)

На вкладке меню (a), в меню настроек (b) щелкните по элементу, который нужно настроить. Чтобы выйти из режима настройки, закройте веб-браузер.

![](_page_39_Picture_0.jpeg)

## **ВОЗМОЖНОСТИ РЕЖИМА НАСТРОЙКИ**

В режиме настройки можно настроить указанные ниже параметры.

Некоторые параметры могут не отображаться на сенсорной панели аппарата или в веб-браузере компьютера. Отсутствие некоторых параметров может быть обусловлено конфигурацией аппарата и установленных периферийных устройств.

![](_page_39_Picture_574.jpeg)

#### **Примечания**

- Информацию об операционной системе можно получить в руководстве по эксплуатации этой операционной системы или с помощью функции справки в Интернете.
- Приведенные описания экранов и операций в среде Windows относятся, прежде всего, к Windows 10<sup>®</sup>. Вид экранов может меняться в зависимости от версии установленной операционной системы или программного обеспечения.
- Приведенные описания экранов и операций в среде macOS основываются на macOS 11, если речь идет о macOS. Вид экранов может меняться в зависимости от версии установленной операционной системы или программного обеспечения.
- Обозначение "BP-xxxxx" в данном руководстве относится к аппарату, где "xxxxx" соответствует названию модели.
- Подготовке данного руководства уделялось значительное внимание. При наличии каких-либо комментариев или вопросов относительно руководства обратитесь к своему дилеру или в ближайший сервисный центр SHARP.
- Изделие прошло строгий контроль качества и проверку. В случае обнаружения какого-либо дефекта или другой проблемы обратитесь к своему дилеру или в ближайший сервисный центр SHARP.
- За исключением случаев, предусмотренных законом, SHARP не несет ответственности за сбои, возникающие во время эксплуатации изделия или его дополнительных устройств, сбои, вызванные неправильной эксплуатацией изделия и его дополнительных устройств, другие сбои, а также какие бы то ни было убытки, возникающие в результате эксплуатации изделия.

#### **Внимание**

- Запрещается воспроизведение, адаптация или перевод содержимого данного руководства без предварительного письменного разрешения, за исключением случаев, предусмотренных законодательством об авторском праве.
- Любая информация, приведенная в данном руководстве, может быть изменена без уведомления.

#### **Иллюстрации, изображения панели управления и сенсорной панели в данном руководстве**

Обычно периферийные устройства поставляются дополнительно, однако отдельные периферийные устройства могут входить в стандартный комплект поставки некоторых моделей аппаратов.

В приведенных в данном руководстве описаниях подразумевается, что в модели BP-B547WD установлен выдвижной лоток

для бумаги.

В описаниях некоторых функций и операций предполагается, что установлены устройства, отличные от указанных выше.

Приведенные в руководстве изображения экранов, сообщения и названия кнопок могут отличаться от реальных вследствие модификаций и усовершенствований изделия.

![](_page_41_Picture_0.jpeg)

**SHARP CORPORATION** 

Version 02a / bpb547wd\_qsg\_02a\_ru